#### Contents

| Log In and view the Worksheets Tab                       | 1 |
|----------------------------------------------------------|---|
| Searching for Students                                   | 1 |
| Information Blocks                                       | 3 |
| Legend and Disclaimer                                    | 6 |
| Notes                                                    | 6 |
| Commonly Used Features                                   |   |
| Class History                                            |   |
| Save as PDF or Print                                     |   |
| Update the Audit                                         |   |
| Produce a New Audit with New Banner Data                 | g |
| Produce a New Audit without Checking Banner for New Data |   |
| FAQs                                                     |   |
| School-Specific Information                              |   |
| Graduate School                                          |   |
| Yale College                                             |   |
|                                                          |   |

# Log In and view the Worksheets Tab

- Navigate to <a href="https://degreeaudit.yale.edu">https://degreeaudit.yale.edu</a> and log in with your CAS credentials. Once logged in, please allow several seconds for Degree Audit to fully load.
- The *Worksheets* tab loads. The Worksheets tab shows the audit of a student's degree progress. There are a series of "blocks" with information. The blocks may differ, depending on the level of the pursued degree.
- The top block contains student information. Information about the selected student displays inside this block.
- Use the Select Student drop-down menu in the block to select from your list of advisees.

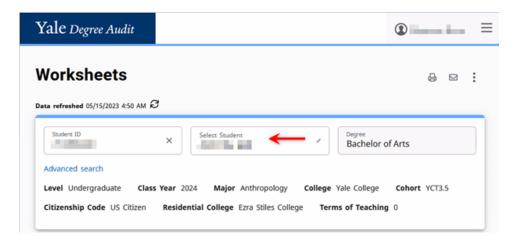

## Searching for Students

You can search with certain criteria to narrow in on a subset of your advisees.

 Click the Advanced Search link below the Student ID field in the student information block to open the Find Students screen.

### Yale university registrar's office

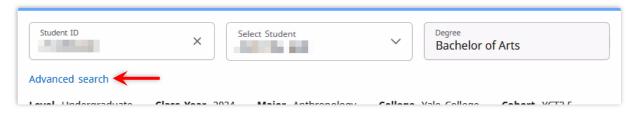

- 2. Enter your search criteria.
- 3. Click the **Search** button in the lower right corner. Your search results appear at the bottom of the screen.
  - You can sort the list by clicking any column header. The list of audits on the main screen will display in the order chosen here.
  - o Uncheck boxes in the search results to exclude those students from the list of audits on the main screen.
- 4. Click **Select** to return to the main screen with only this list of selected students.

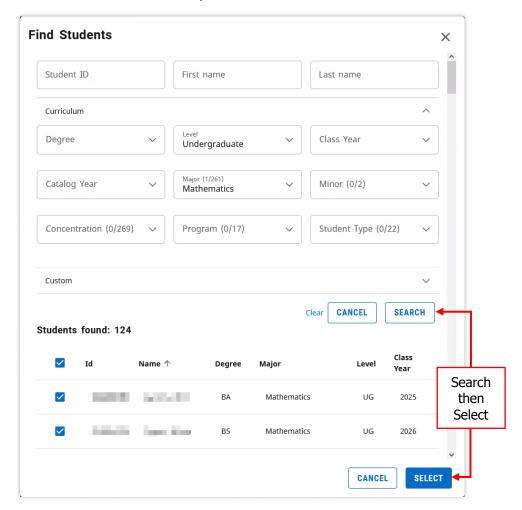

## **Information Blocks**

The Student Information block shows basic information about the student.

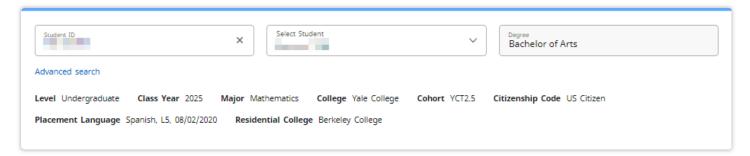

The Degree block includes grade requirements and a summary of the other blocks in the audit.

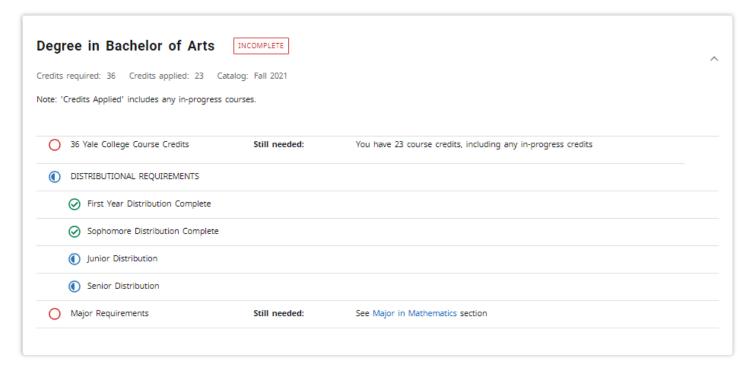

The next block is for the major/program of study/coursework requirements.

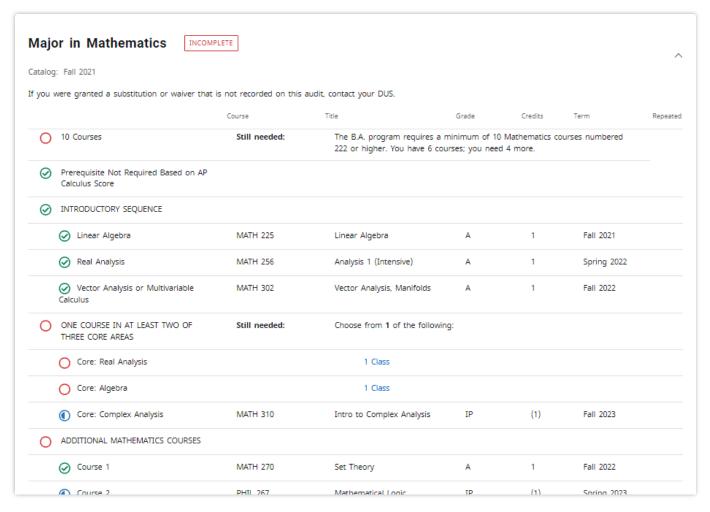

Any or all of the following blocks may display, depending on the student's academic history.

The *Fallthrough* block lists eligible courses that were not used for the major/program requirements. These may be excess courses, audited courses, or other courses that are not necessary for the major. Courses from this section are sometimes later applied to the major block by exception.

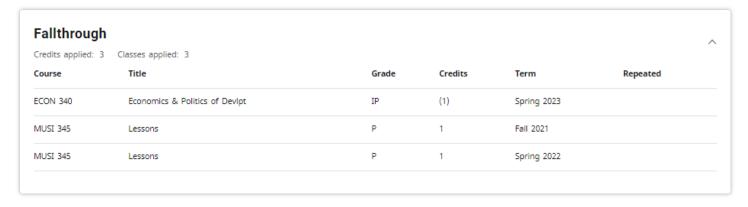

The *Ineligible* block includes courses in which the student enrolled but the courses are not eligible for credit toward the degree (failed courses, withdrawals, ineligible repeats, etc.).

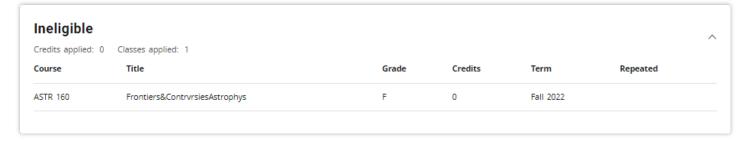

The *In-progress and Preregistered* block lists in-progress courses for which a grade has not yet been submitted.

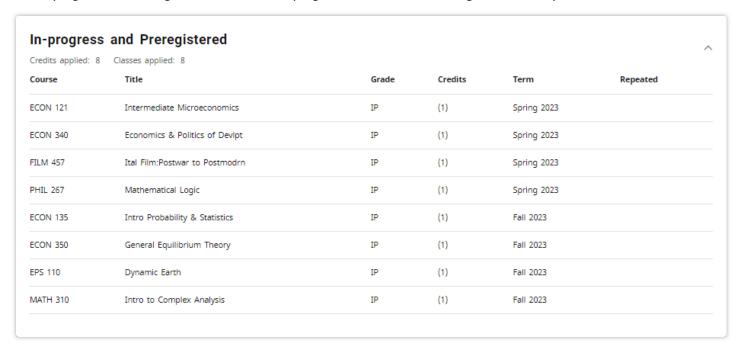

The Not Counted block includes items in the student's academic record that do not count toward the degree.

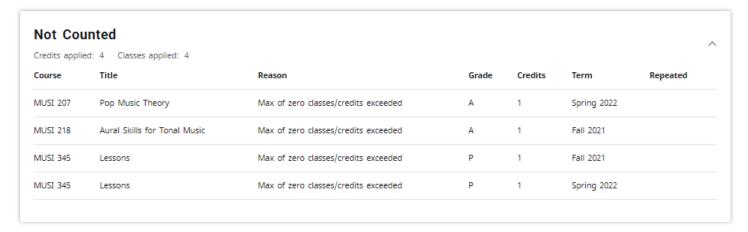

The Exceptions block will show a summary of exceptions if any exist on the audit.

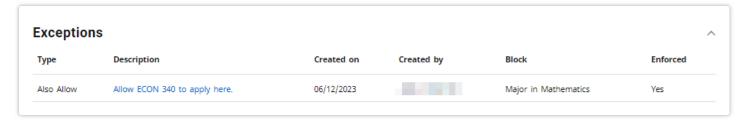

The Notes block will display only if any notes have been entered for the student.

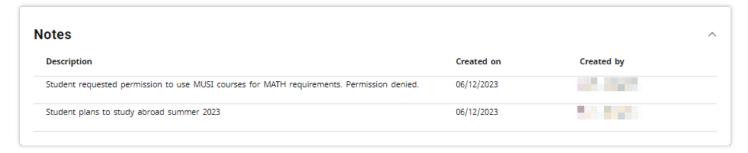

## Legend and Disclaimer

The legend is at the bottom of the worksheet, followed by a disclaimer approved by the University General Counsel's Office.

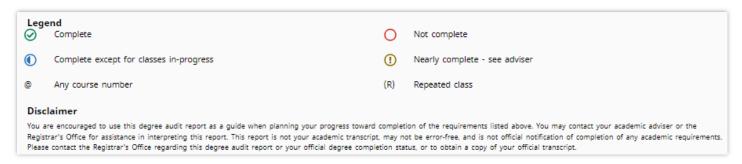

### **Notes**

The *Notes* option allows you to view notes entered in the audit or add new notes. To add a note, click the three vertical dots above the student information block, then click the *Notes* option.

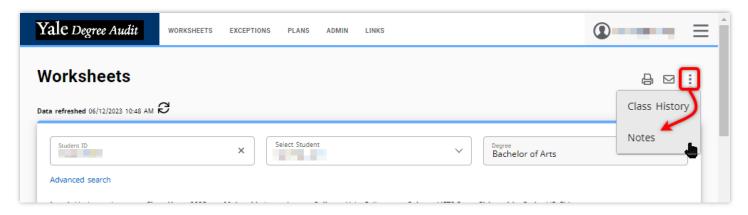

# Using Yale Degree Audit as an Adviser

Click *Add a new note* and you will see a box to enter your desired text. When finished, click the *Save Note* button.

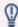

IMPORTANT: Please use discretion whenever adding a note. Notes are not confidential and can be seen by anyone viewing the audit, including students.

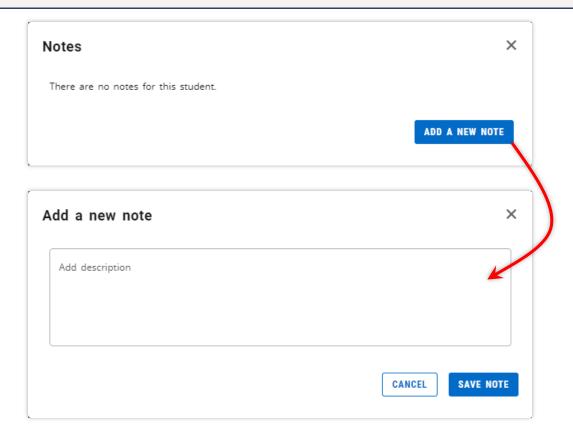

# **Commonly Used Features**

## Class History

You can view a simple chronological listing of a student's classes in the *Class History*. To see the class history, click the three vertical dots above the student information block, then click the *Class History* option.

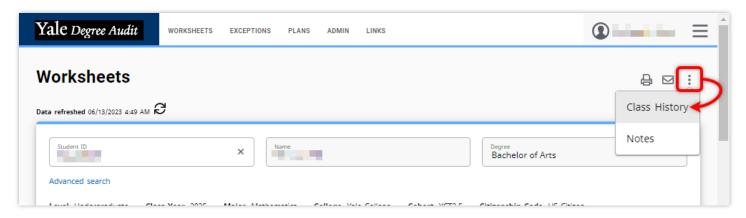

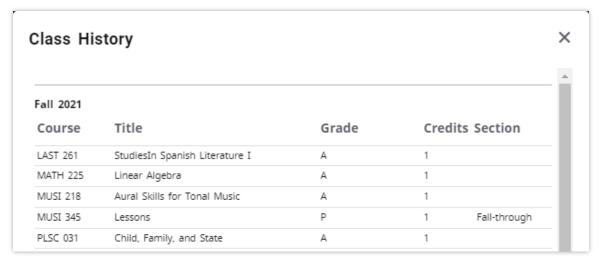

### Save as PDF or Print

You can save the audit as a PDF file—then print, save, or email the file—by clicking the print icon above the student information block. The PDF file will appear in a separate window and may take several seconds to create.

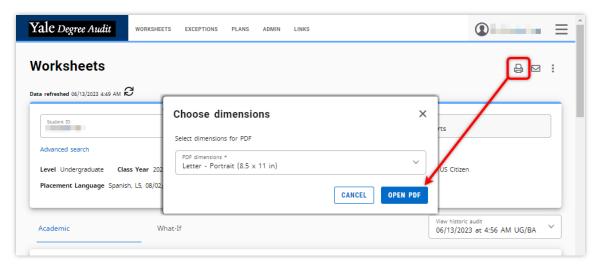

### Update the Audit

#### Produce a New Audit with New Banner Data

The data refreshed date indicates the last time *DegreeWorks* checked *Banner* for new data. Hover your mouse pointer over the data refreshed date to see when the data was last changed.

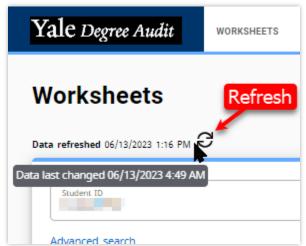

Click the *Refresh* button to force the system to check *Banner* for new data. Use this feature if you believe there is new data in *Banner* that is not in the degree audit.

When you click the Refresh icon you will see a notification if there is new data in *Banner* and a new Degree Audit is generated, or if no new data was found.

### Produce a New Audit without Checking Banner for New Data

Go to the *Worksheets* tab then click the *Process* button near the top of the page, just below the student information block.

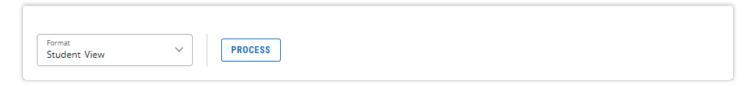

### **FAQs**

#### Where do I log in to Degree Audit?

 <a href="https://degreeaudit.yale.edu/">https://degreeaudit.yale.edu/</a> and it may also be found among the resources listed here: <a href="https://registrar.yale.edu/staff/academic-systems-and-resources">https://registrar.yale.edu/staff/academic-systems-and-resources</a>

#### How do I run a "What If" audit?

See the <u>How to run What-If Audits</u> document. The document is internal to the URO staff.

#### How do I get a list of courses and grades?

See the <u>Class History</u> section of this document.

#### I'm not seeing a student that I should.

Email <u>gsas.registrar@yale.edu</u>

#### What is the contact if I need assistance with Degree Audit?

Email <u>gsas.registrar@yale.edu</u>

My students' PhD audits are not loading in Google Chrome.

• There is a known issue with PhD audits in Google Chrome. Mozilla Firefox that is the recommended browser for use with Degree Audit. We expect this to be resolved in summer 2023.

# School-Specific Information

### **Graduate School**

The Milestones for the Ph.D. block will show if it applies to the selected student.

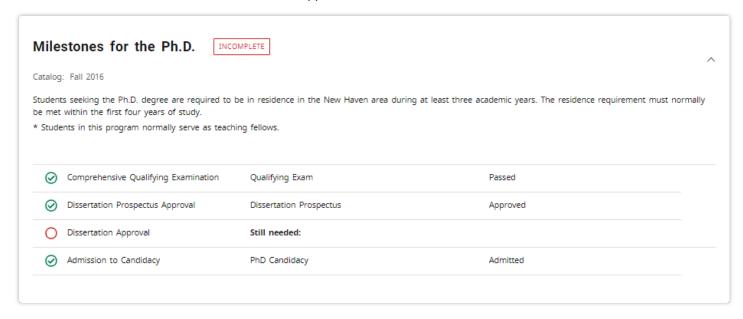

## Yale university registrar's office

# Using Yale Degree Audit as an Adviser

The *Language Proficiency* block appears if the selected student has any language proficiency codes in *Banner* regardless of whether their program of study has a language requirement.

o If a student has met their language requirement and their *Banner* record has the G05 event code, the checkbox *Language Requirement Completed* checkbox will show in this block.

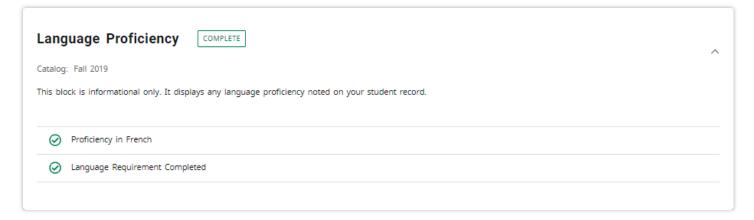

## Yale College

Coming soon